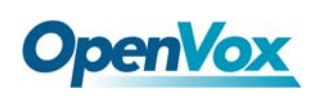

# **How to upgrade iCallDroid firmware?**

#### **Notice:**

**The firmware for iCallDroid is available to be upgraded via web GUI, but the first version of firmware is not supportable for this feature, and it only can be upgraded through telnet&tftp, after that, you can acquire more features and functions from the latest firmware.** 

## How to upgrade firmware via web GUI:

- 1. Login into the web GUI, click the "update" option;
- 2. Choose the **krc\_release.ba** file,upload the image, waiting for five minutes, system will restart;
- 3. Ping 192.168.1.254 to check if you can access iCallDroid, if yes, then you can visit the device through ssh or web GUI.

## How to upgrade firmware through telnet&tftp:

First, a windows host is required to download tftp tool. Download the two configuration files **krc\_release.ba** and **updatekrc.sh** to windows directory. tftp tools is available from the following site:

**http://tftpd32.jounin.net/download/tftpd32.400.zip**

After download tftp, please run it. As the following figure shows, set the "Current" Directory" as where **krc\_release.ba** and **updatekrc.sh** saved. Please set your windows PC's IP as 192.168.1.xx (xx is between 1 and 255), and also set the "Service interface" as this IP. Please make sure that windows PC's IP and iCallDroid's IP are in the same network segment, but not the same. Finally, using your windows PC to "ping 192.168.1.254" in CLI to check if the PC can access iCallDroid.

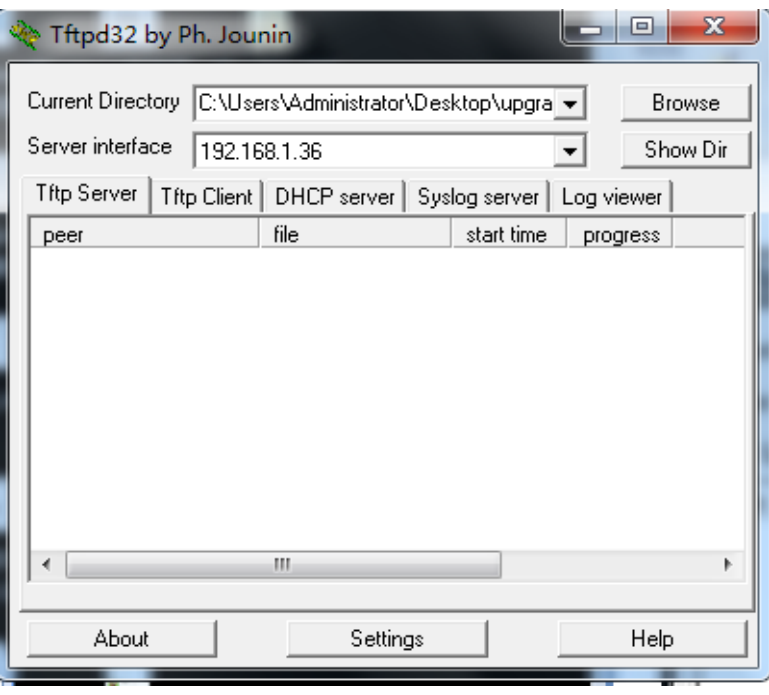

**OpenVox** 

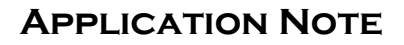

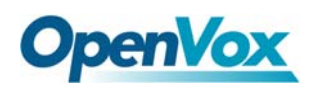

Set Putty to access iCallDroid as the following figure. The IP is 192.168.1.254

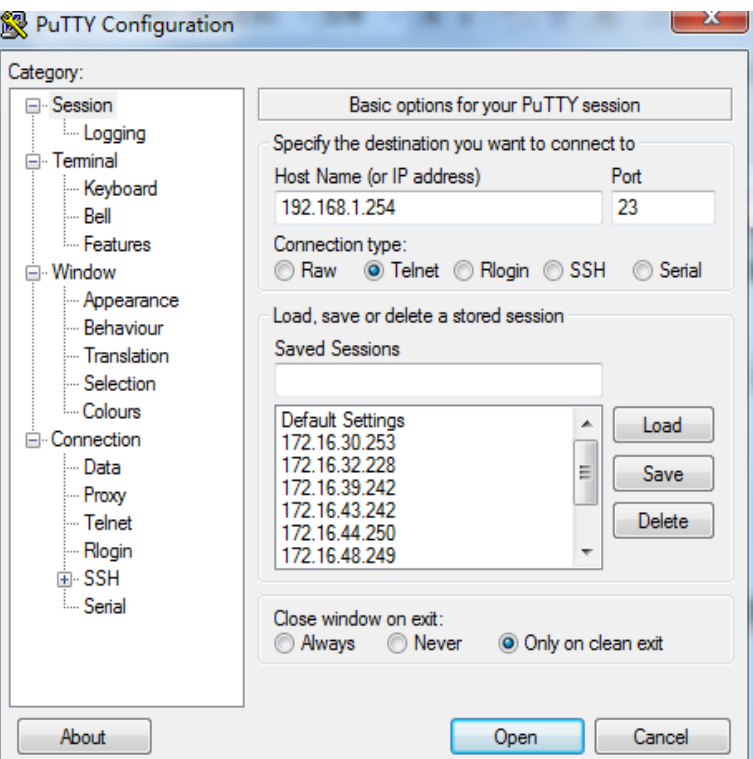

After accessed iCallDroid successfully, please type the following command in the

CLI:

#### **cd /var/tmp;tftp ‐g 192.168.1.36 ‐r updatekrc.sh;chmod +x**

#### **updatekrc.sh;./updatekrc.sh 192.168.1.36 krc\_release.ba**

The output of the command is like that:

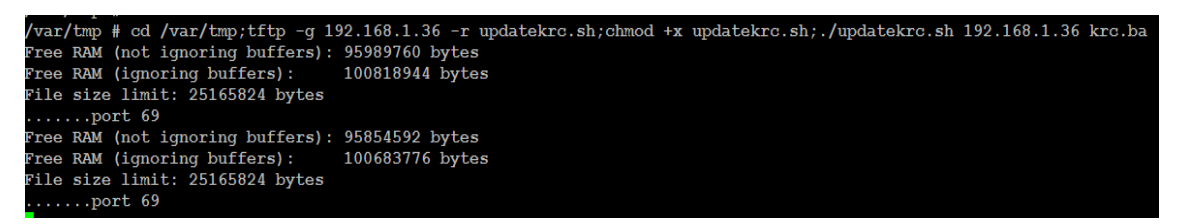

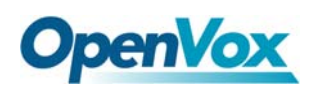

In your windows PC, please enter "ping 192.168.1.254 -t" on CLI. The upgrade duration is about 5 minutes. Once the "ping" test is normally, please access iCallDroid again by telnet. If it is able to access, that means firmware upgrade is successful.

**Login: root** 

**Password: OpenVox**